## **Laser Engraver (Epilog Laser Helix)**

### **What is provided:**

- Laser Engraver/Cutter
- Rotary Attachment
- Design Software, including CorelDRAW
- Support from staff

### **What to bring:**

- Materials
	- o **Up to 18" x 24"**
	- o See list of prohibited/allowed materials below
	- o Can engrave cylindrical objects (vases, cups, etc.)
- Artwork/Text/Design for Engraving
- Flash Drive (to save your projects)

### **Instructions:**

Call 330-722-2681 to schedule an appointment.

Before your appointment watch at least one of the MCDL project videos to familiarize yourself with the software and equipment. Choose from:

- Family Recipe Cutting Board <https://youtu.be/OcvS-Jw3xdA>
- LED Acrylic Light <https://youtu.be/2SvQKV7HiJo>
- Slate Coaster <https://youtu.be/qWtwCxdybWY>
- Personalized Pencils <https://youtu.be/W5Wem4nuWlE>

To use the Laser Engraver, you will need to…

- 1) Select your materials.
- 2) Create your artwork file in CorelDRAW.
- 3) Select and apply your settings.

### **Tips:**

- Every type of material will react differently with the laser.
- Similar materials use similar settings.
- Test your material, before attempting your entire project.
- When in doubt, start with lower power settings. Remember: you can always re-run your job as long as you don't move it in the machine.

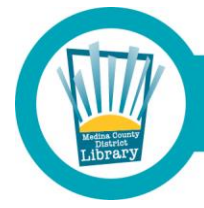

# Medina County District Library . mcdl.info

### **Select Your Materials**

### **Prohibited Materials**

*These materials may be hazardous to the user's health and/or may damage the equipment.* 

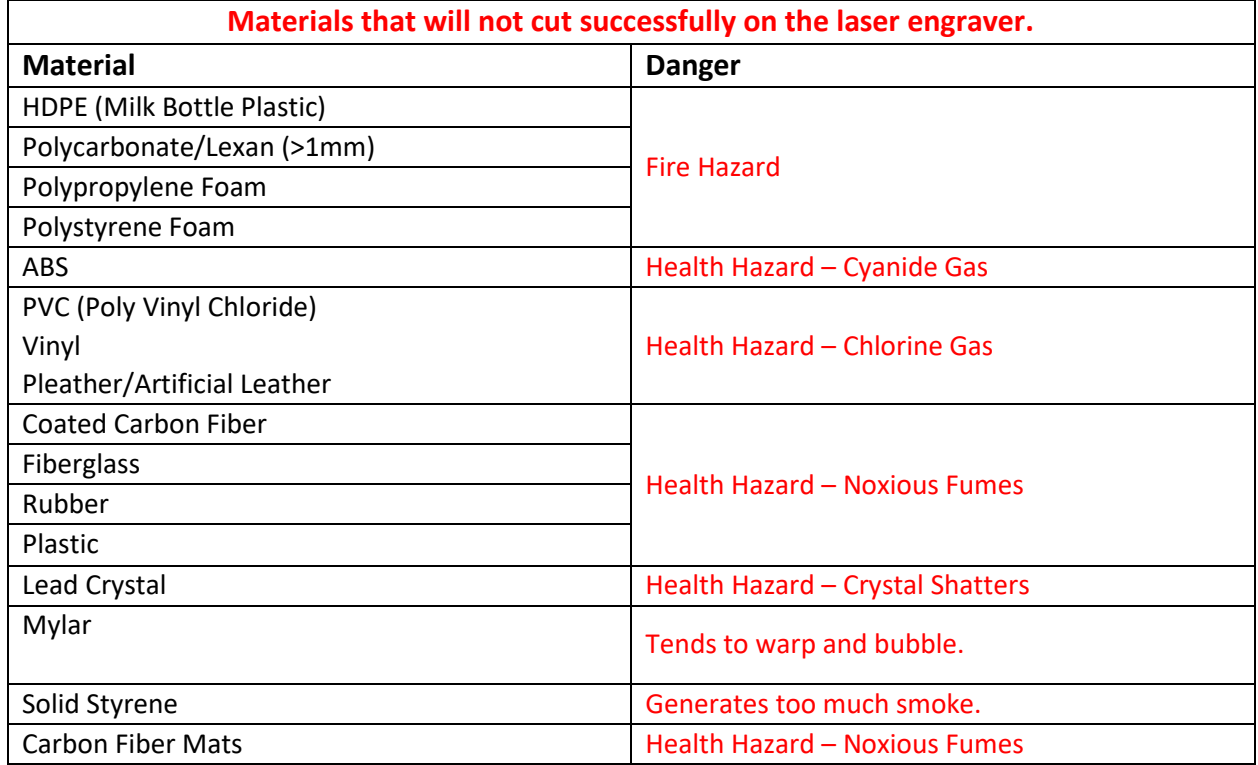

### **Allowed Materials**

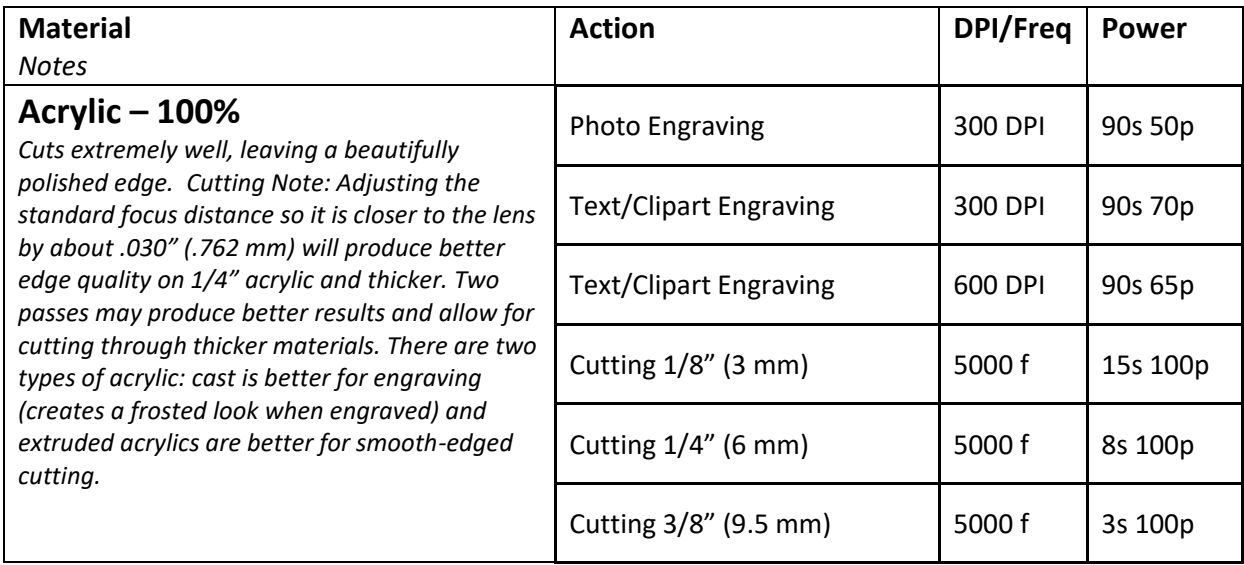

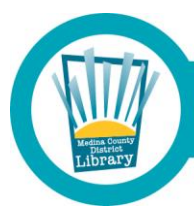

Medina County District Library • mcdl.info

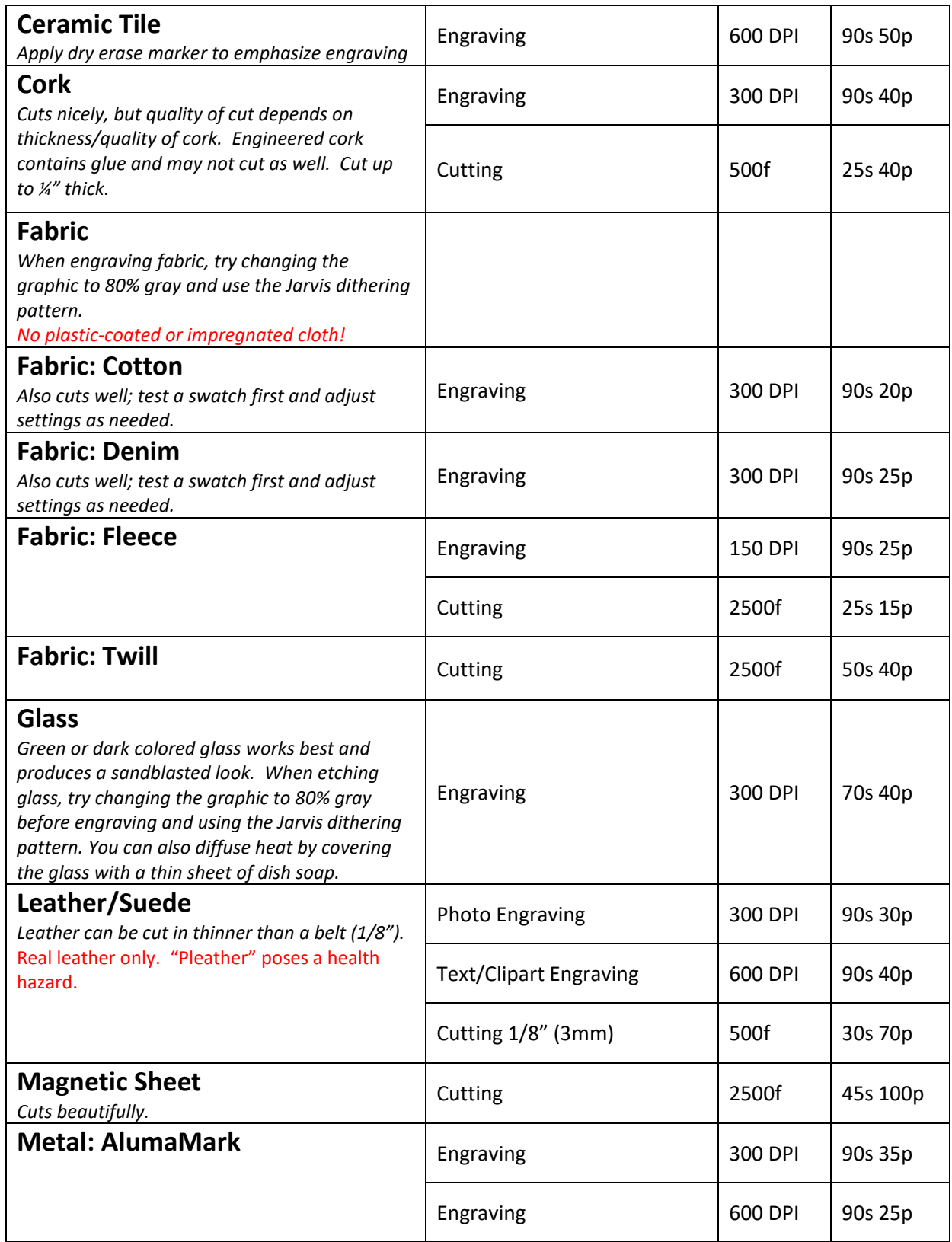

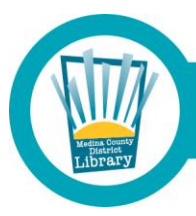

Medina County District Library . mcdl.info

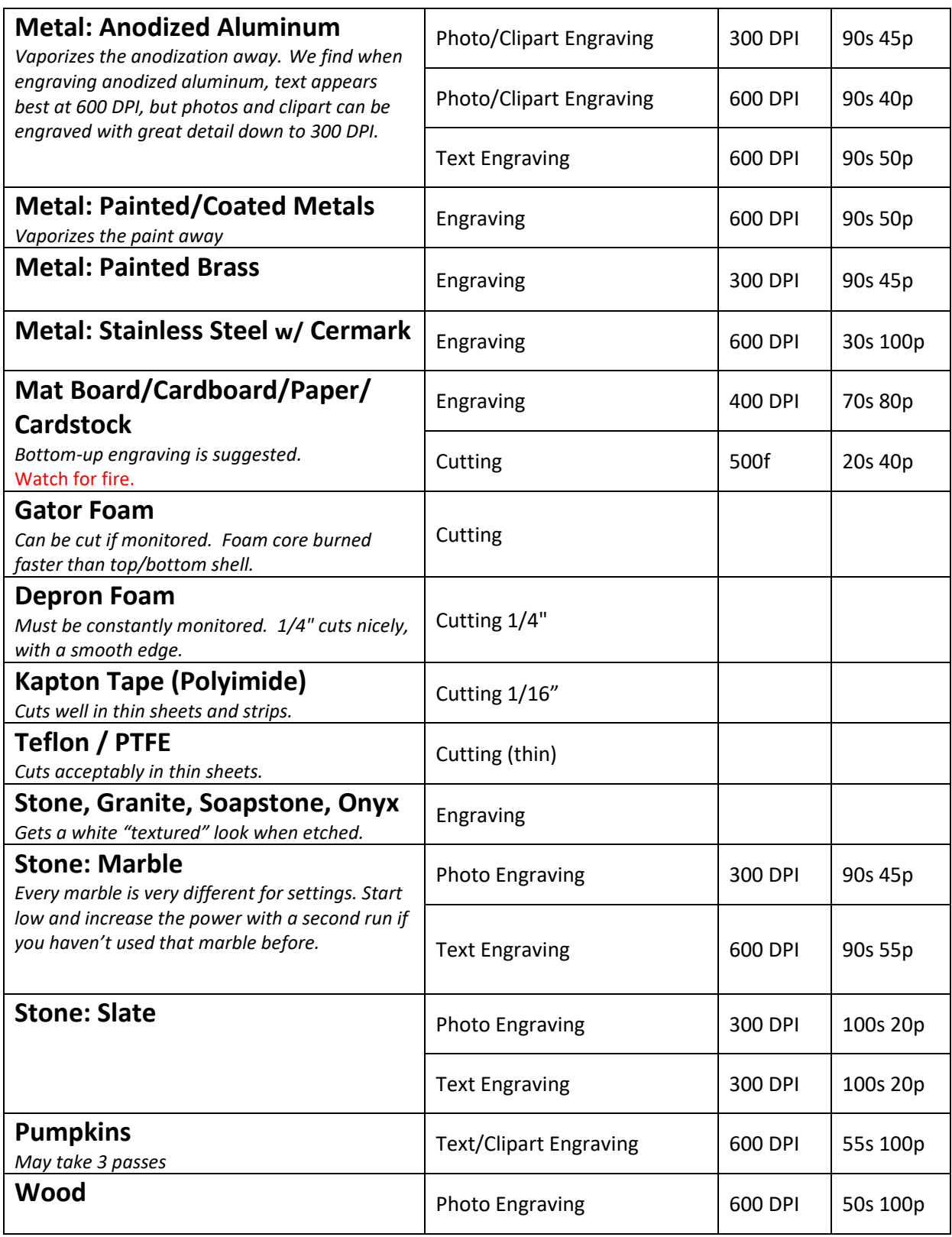

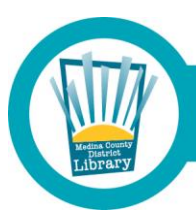

Medina County District Library · mcdl.info

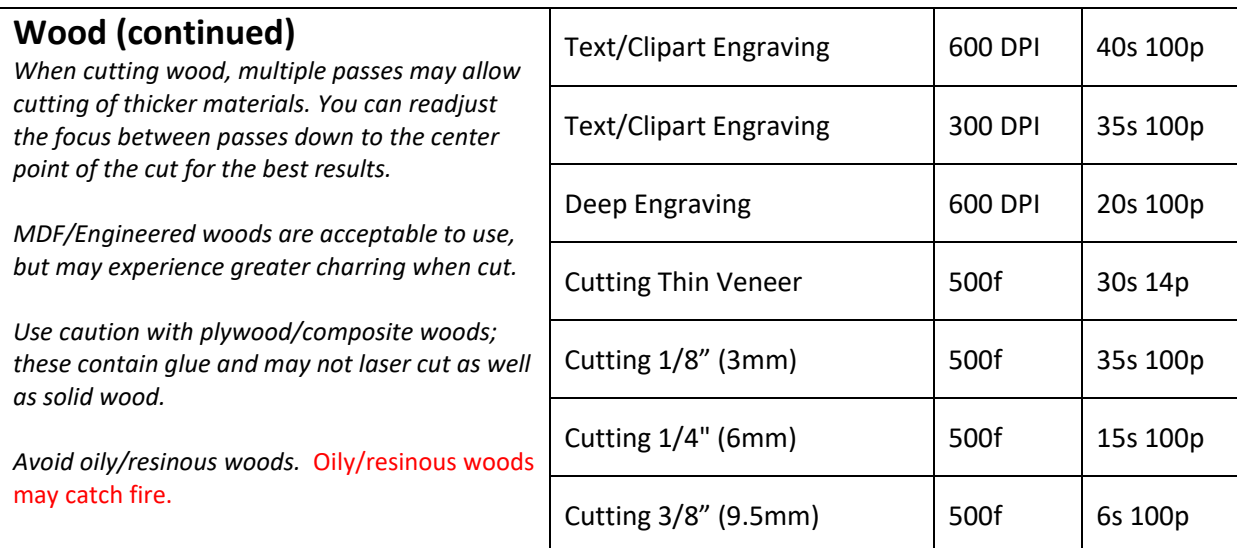

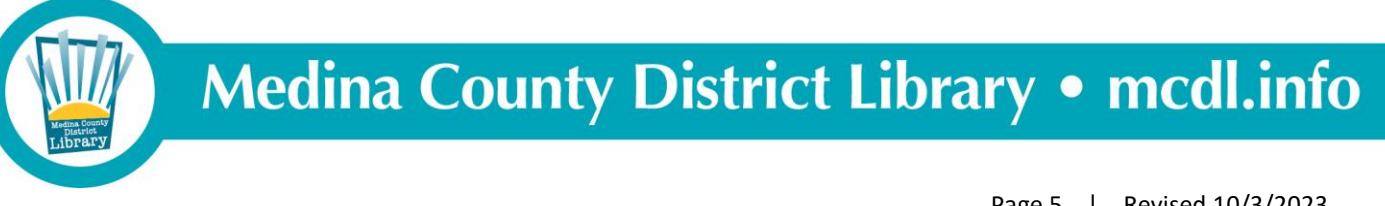

### **Printing your file on the Epilog engraver**

- 1. With your file opened in CorelDRAW, Click on File then click on Print (or press CTRL+P).
- 2. Then click "Preferences."

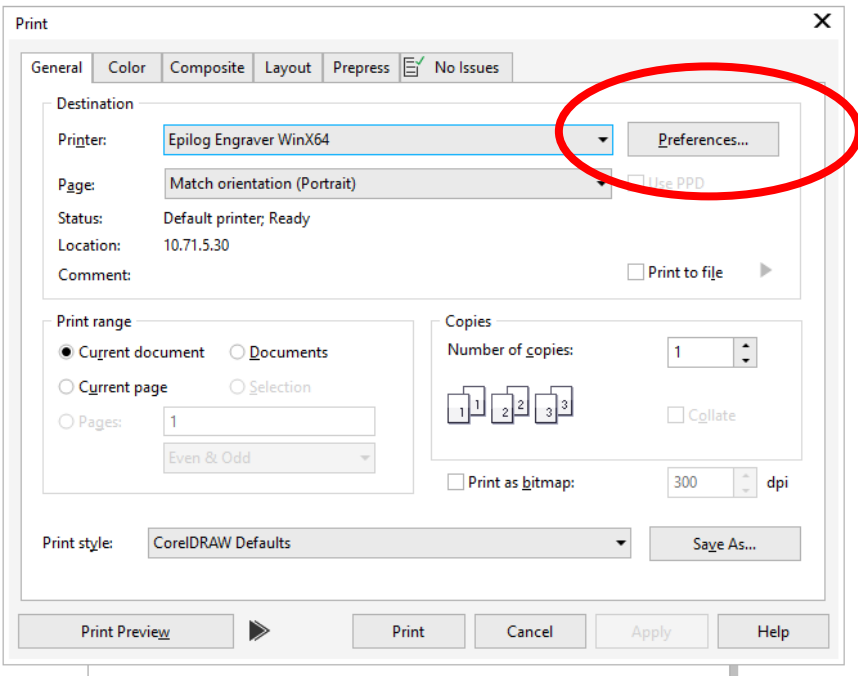

### 3. Click on "Advanced."

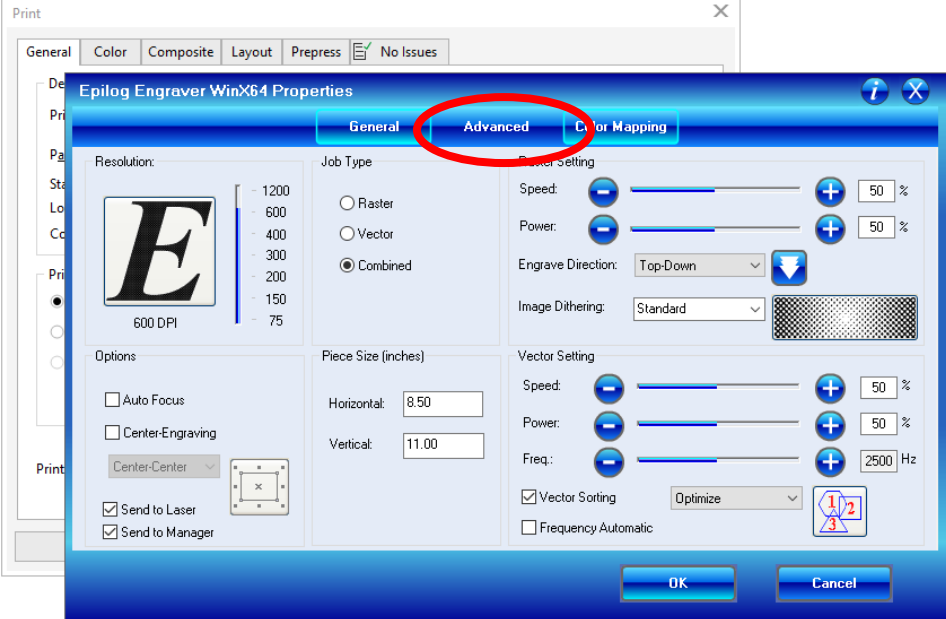

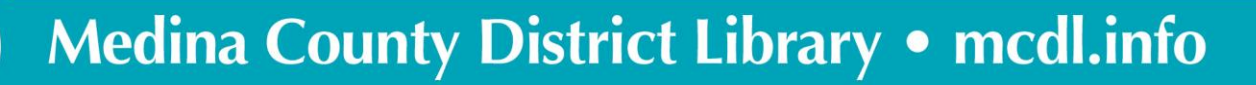

4. In "Advanced," scroll through the available material profiles until you locate the material type with which you are working. Click on the material you are using, then click "Load."

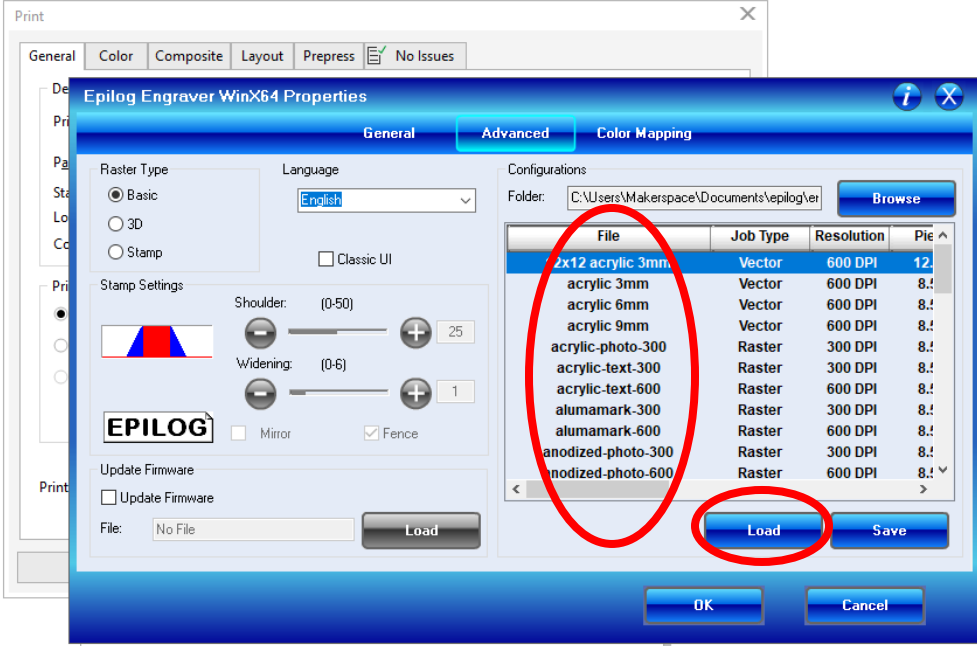

5. Once the profile has loaded, click on "General." Verify/enter the correct size of the piece you want to engrave/etch. Then click OK.

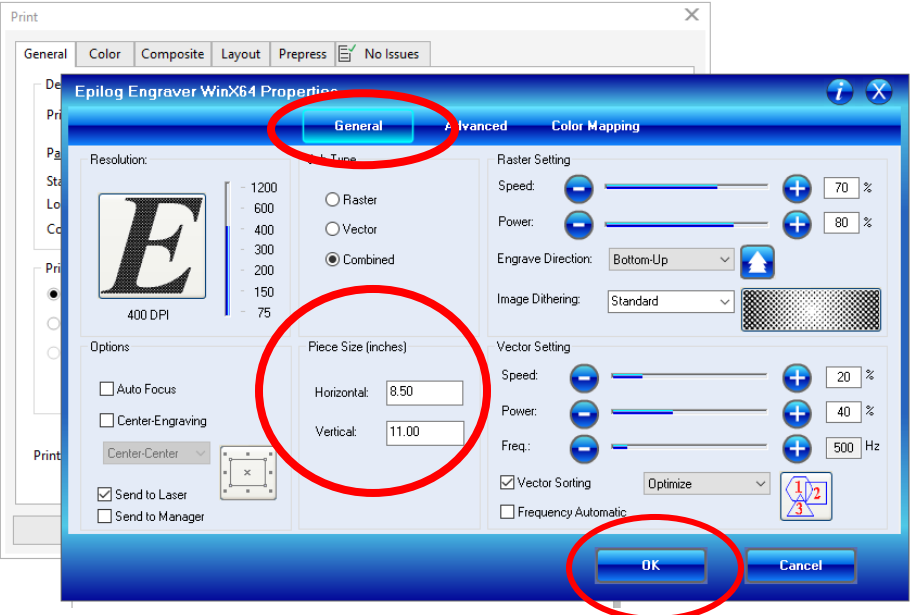

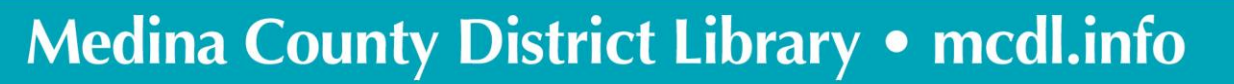

6. Verify that there are "no issues" (see tab at right), then click "Apply" and click "Print." Your job will then be sent to the Epilog Laser queue and is available for release on the Epilog Laser.

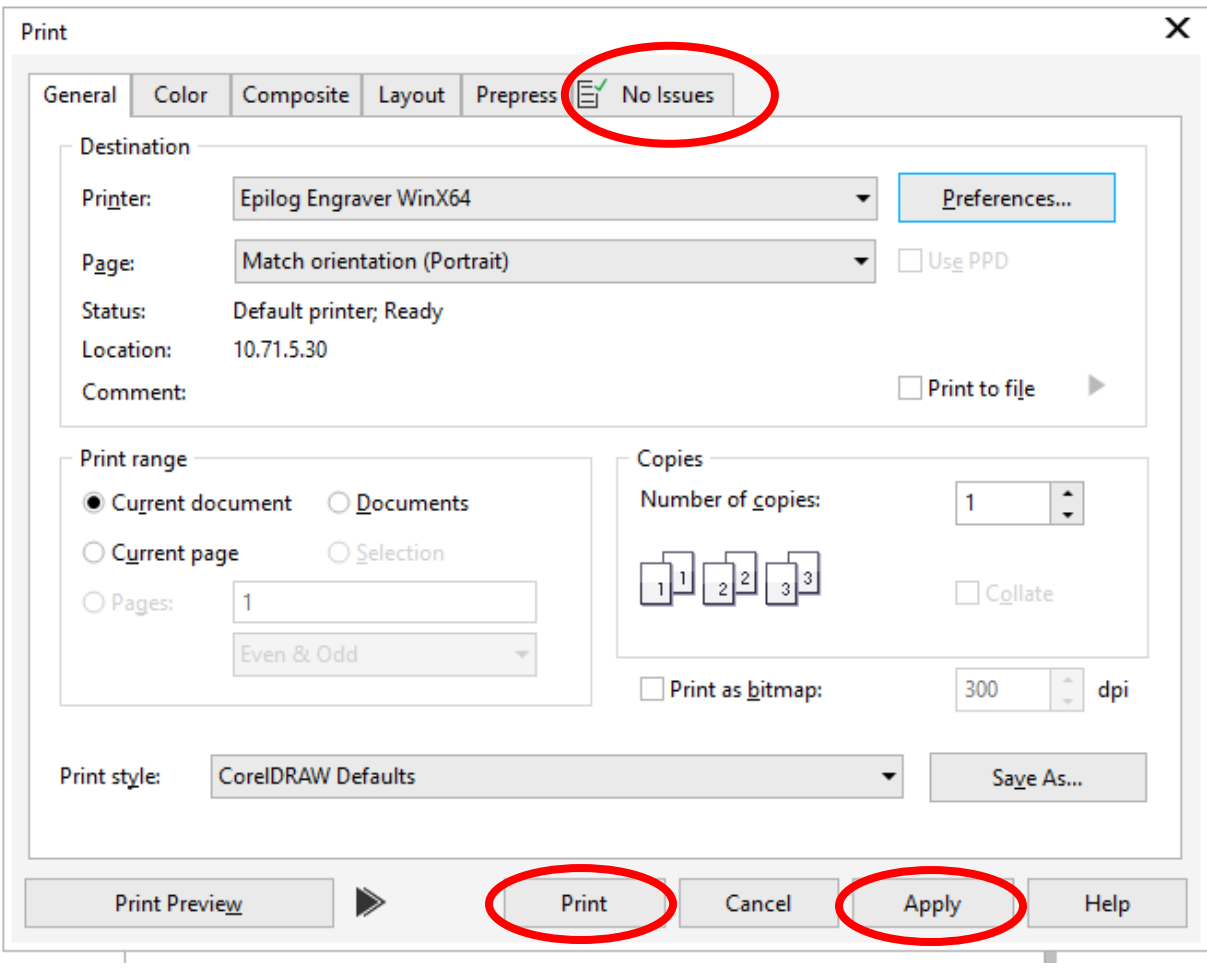

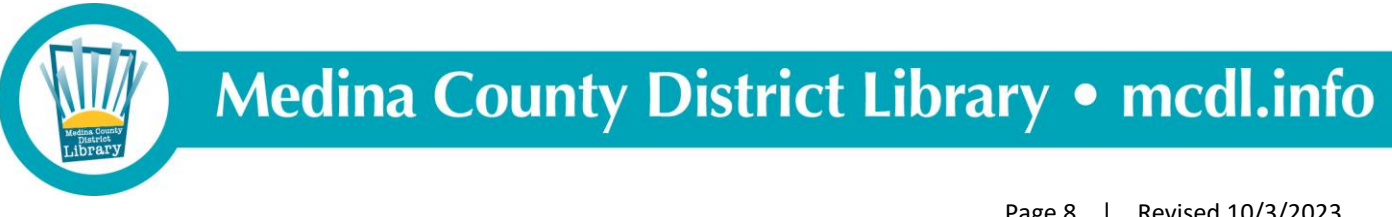